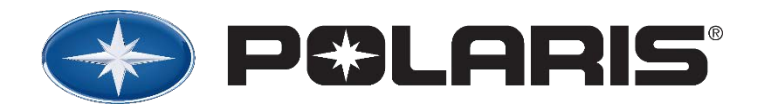

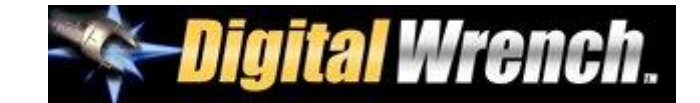

# **DATE: August 31, 2017 SUBJECT: Digital Wrench 3.9 BASE Version Software Update MODELS: All Model Year 2018 Vehicles – North America Only**

# **PURPOSE:**

Digital Wrench version 3.9 is now available for download. Updating to version 3.9 is required to update the base Digital Wrench software version from 3.8 to 3.9 to allow for future MY18 vehicle support. This update is included in the annual technology fee that will be administered in December.

MY18 vehicles are only compatible with Digital Wrench 3.9. Digital Wrench 3.9 is the only version that will allow you to:

- Connect and diagnose a model year 2018 vehicle.
- Generate Service Reports, allowing you to complete the PDI portion of the PCDX process.

**NOTE: Digital Wrench 3.9 support for MY18 product is nearing completion and will be released as a version 3.9 update in the near future. Polaris will email dealers as the full model sections are added.**

### **HOW TO DOWNLOAD DIGITAL WRENCH 3.9 BASE Version:**

- 1. Log in to your Polaris Dealer website.
- 2. Click on "Service and Warranty".
- 3. Click on "Digital Wrench Base Version Installer".
- 4. Download the Digital Wrench 3.9 BASE Software.
- 5. Install Digital Wrench 3.9 BASE on your shop's primary diagnostic computer(s).
- 6. Repeat steps 1 and 2. Click on "Digital Wrench Updates".
- 7. Click on "Digital Wrench Version 3.9 Updates".

8. Download the most current update software. *NOTE: The current update as of the release of this communication is 3.9 08/25/2017.*

9. Install the Digital Wrench 3.9 update on your primary computer(s).

#### **NEW FEATURE – GENERIC PRODUCT LINE / GENERIC ORV VEHICLE DESCRIPTION:**

Before the full model list is released in version 3.9, select Generic / Generic ORV Vehicle to connect to any model year 2018 ATV / *RGR* / *RZR* that is not listed under its respective product lines.

Note: Selecting Generic ORV Vehicle provides the capability to view diagnostic trouble codes and create service reports but is not be able to perform ECU replacement or ECU reflash functions.

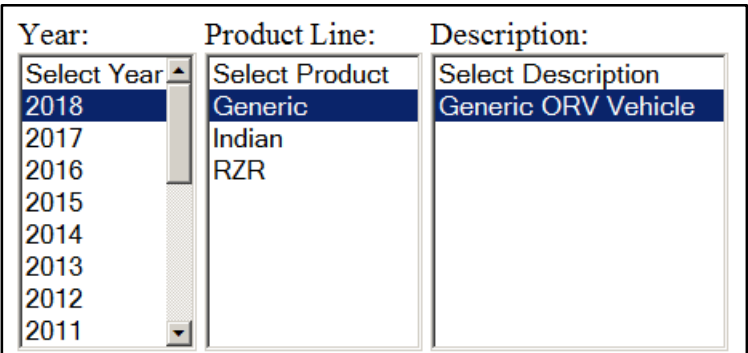

The information contained within this document is confidential and protected by U.S. and international copyright laws, and is the property of Polaris Sales Inc. This document is provided for the sole use of authorized Polaris dealers and distributors. This document is not to be distributed, duplicated, or copied, digitally or otherwise, without the written consent of Polaris Industries Inc. © 2017 Polaris Industries Inc. (Page 1 of 1)

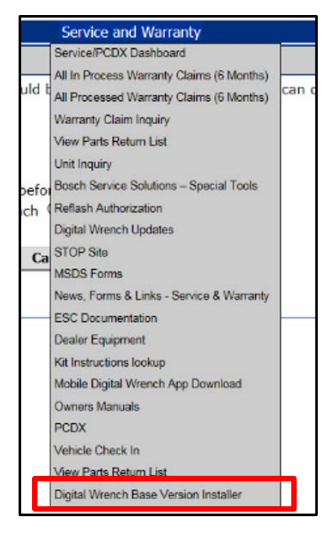

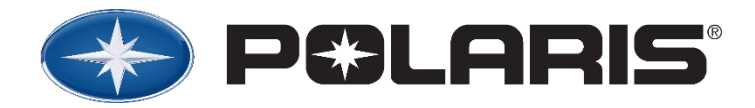

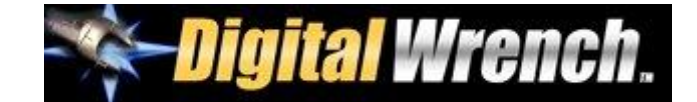

# **DATE : Le 31 août 2017**

## **OBJET : Mise à jour du logiciel Digital Wrench version 3.9 de base**

# **MODÈLES : Tous les véhicules de l'année modèle 2018 – Amérique du Nord seulement**

### **BUT :**

Digital Wrench version 3.9 est maintenant disponible pour téléchargement. Il est nécessaire de mettre à jour la version de base du logiciel Digital Wrench pour passer de la version 3.8 à 3.9 afin d'accéder au système de support pour les véhicules de l'année modèle 2018. La mise à jour est comprise dans les frais de technologie annuels qui seront administrés en décembre.

Les véhicules de l'année modèle 2018 sont uniquement compatibles avec Digital Wrench 3.9. Digital Wrench 3.9 est la seule version qui vous permettra de :

- Connecter et diagnostiquer tout véhicule de l'année modèle 2018.
- Générer des rapports d'entretien, vous permettant ainsi de compléter l'étape d'inspection de prélivraison du processus PCDX.

**REMARQUE : Le système de support du logiciel Digital Wrench 3.9 pour les produits de l'année modèle 2018 est presque complet et sera disponible comme mise à jour pour la version 3.9 dans un avenir prochain. Polaris enverra un courriel aux concessionnaires à mesure que les sections des modèles complètes seront ajoutées.**

#### **COMMENT TÉLÉCHARGER LA VERSION 3.9 DE BASE DE DIGITAL WRENCH :**

- 1. Ouvrez une session sur votre site Web des concessionnaires Polaris.
- 2. Cliquez sur « Service and Warranty » (entretien et garantie).

3. Cliquez sur « Digital Wrench Base Version Installer » (programme d'installation de la version de base de Digital Wrench).

- 4. Téléchargez le logiciel Digital Wrench 3.9 de base.
- 5. Installez Digital Wrench 3.9 de base sur le ou les ordinateurs principaux de diagnostic de votre atelier.
- 6. Répétez les étapes 1 et 2. Cliquez sur « Digital Wrench Updates » (mises à jour de Digital Wrench).
- 7. Cliquez sur « Digital Wrench Version 3.9 Updates » (mises à jour de la version 3.9 de Digital Wrench).

8. Téléchargez la mise à jour la plus récente du logiciel. *REMARQUE : La mise à jour actuelle en date de la publication de cette communication est la version 3.9 du 25 août 2017.*

9. Installez la mise à jour 3.9 de Digital Wrench sur votre ou vos ordinateurs principaux.

#### **NOUVELLE FONCTION – GAMME DE PRODUITS GÉNÉRIQUES/DESCRIPTION D'UN VÉHICULE HORS ROUTE GÉNÉRIQUE :**

Avant que la liste complète des véhicules ne soit publiée dans la version 3.9, sélectionnez « Generic/Generic ORV Vehicle » (générique/véhicule hors route générique) afin de vous connecter à tout VTT/*RANGER*/*RZR* de l'année modèle 2018 qui ne se trouve pas dans la liste de sa gamme de produits respective.

Remarque : Sélectionner « Generic/Generic ORV Vehicle » (générique/véhicule hors route générique) vous permet d'avoir accès aux codes d'anomalie de diagnostic et de générer des rapports d'entretien mais ne permet pas d'effectuer le remplacement d'un module de commande du moteur (ECU) ou la reprogrammation du module de commande du moteur

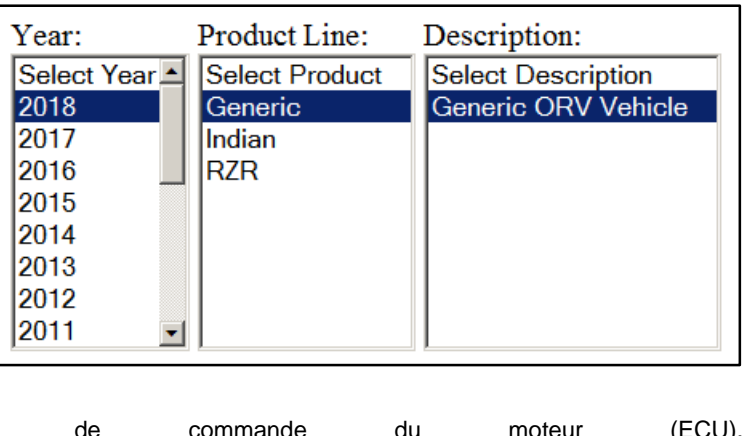

Les informations contenues dans le présent document sont de nature confidentielle et sont protégées par des lois internationales et américaines régissant les droits d'auteur. Ces informations demeurent la propriété de Polaris Sales Inc. Ce document est fourni pour l'usage exclusif des concessionnaires et distributeurs Polaris agréés. Le présent document ne peut être distribué, reproduit ou copié, que ce soit par des moyens numériques ou autres, qu'avec la permission écrite de Polaris Industries Inc.

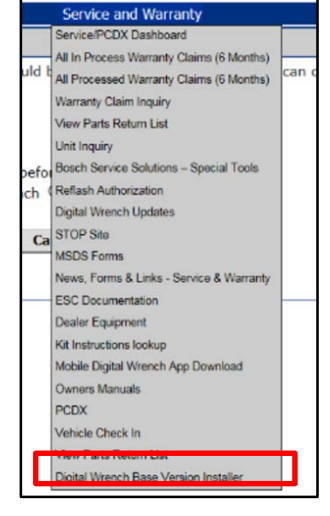

<sup>© 2017</sup> Polaris Industries Inc. (page 1 de 1)

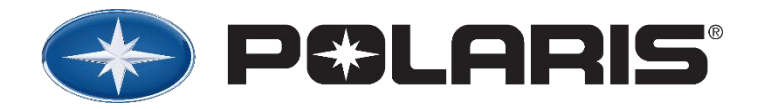

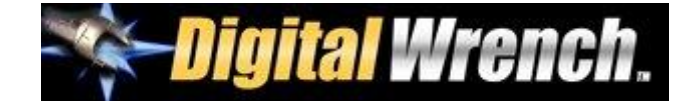

# **FECHA: 31 de agosto de 2017**

# **ASUNTO: Actualización del software versión BASE 3.9 del Digital Wrench**

## **MODELOS: Todos los vehículos del año 2018 – Norteamérica solamente**

# **PROPÓSITO:**

La versión 3.9 del Digital Wrench ya está disponible para descargarla. Es necesaria la actualización a la versión 3.9, para actualizar la versión base del software del Digital Wrench de la 3.8 a la 3.9, que permitirá el soporte para los vehículos del año 2018. Esta actualización está incluida en la cuota anual de tecnología que se administrará en diciembre.

Los vehículos del año 2018 solamente son compatibles con el Digital Wrench 3.9. Digital Wrench 3.9 es la única versión que le permitirá:

- Conectar y diagnosticar un vehículo del año 2018.
- Generar informes de servicio que le permiten completar la porción de la PDI (inspección previa a la entrega) del proceso PCDX (experiencia de entrega del cliente de Polaris).

**NOTA: El soporte del Digital Wrench 3.9 para los productos del año 2018 está a punto de ser completado y será publicado como la actualización versión 3.9 en el futuro cercano. Polaris enviará correos electrónicos a los distribuidores cuando se añadan las secciones completas para los modelos.**

#### **CÓMO DESCARGAR LA VERSIÓN BASE 3.9 DEL DIGITAL WRENCH:**

- 1. Inicie una sesión en la página web de su distribuidor Polaris.
- 2. Haga clic en "Service and Warranty" (servicio y garantía).
- 3. Haga clic en "Digital Wrench Base Version Installer" (instalador de la versión base del Digital Wrench).
- 4. Descargue el software BASE 3.9 del Digital Wrench.
- 5. Instale el BASE 3.9 del Digital Wrench en la(s) computadora(s) principal(es) de diagnóstico de su taller.
- 6. Repita los pasos 1 y 2. Haga clic en "Digital Wrench Updates" (actualizaciones del Digital Wrench).
- 7. Haga clic en "Digital Wrench Version 3.9 Updates" (actualizaciones de la versión 3.9 del Digital Wrench).
- 8. Descargue el software más reciente de actualización. *NOTA: La actualización actual en el momento de la publicación de esta comunicación es la 3.9, 25/08/2017.*
- 9. Instale la actualización 3.9 del Digital Wrench en su(s) computadora(s) principal(es).

#### **CARACTERÍSTICA NUEVA – LÍNEA DE PRODUCTOS GENÉRICOS/DESCRIPCIÓN DE VEHÍCULOS ORV GENÉRICOS:**

Antes de publicar la lista completa de modelos en la versión 3.9, seleccione "Generic / Generic ORV Vehicle" (genérico/vehículo ORV genérico) para conectarse a cualquier ATV*/RGR/RZR* del año 2018 que no esté enumerado en sus líneas respectivas de productos.

Nota: Seleccionar "Generic ORV Vehicle" (vehículo ORV genérico) proporciona la capacidad de ver los códigos de falla de diagnóstico y de crear informes de servicio pero no podrá realizar el reemplazo ni las funciones de reprogramación de la unidad de control del motor (ECU).

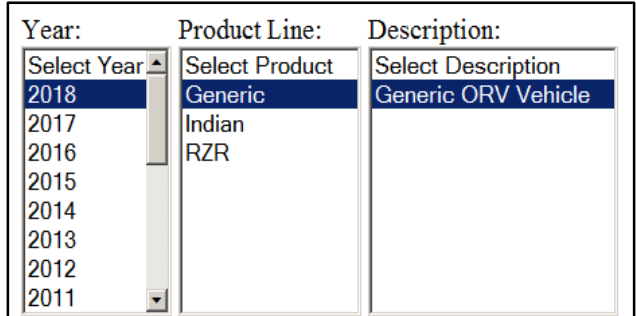

La información contenida en este documento es confidencial y está protegida por las leyes de derechos de autor de Estados Unidos e internacionales, y es propiedad de Polaris Sales Inc. Este documento se proporciona para uso exclusivo de los distribuidores y concesionarios Polaris autorizados. Este documento no se deberá distribuir, duplicar ni copiar, digitalmente ni de otra manera,<br>sin la autorización escrit © 2017 Polaris Industries Inc. (página 1 de 1)

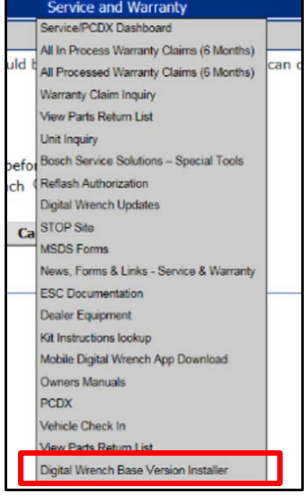